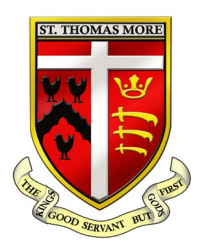

## ST THOMAS MORE CATHOLIC SCHOOL

Glendale Avenue, Wood Green, London, N22 5HN Tel: 020 8888 7122 Fax: 020 8826 9370 Email: office@stthomasmoreschool.org.uk www.stthomasmoreschool.org.uk Executive Headteacher: Mr Martin Tissot, MA, MBA, NPQH

By Email

14th October 2020

Dear Parents/Carers,

To access resources for each of their subjects while self isolating, pupils will need to log into Microsoft Teams:

## teams.microsoft.com

They should then get to the sign in page. Pupils will need a username and password which should be on a sticker in the inside cover of each pupils' journal.

If they don't have the details in their journals then pupils can still access teams if they can remember their normal log in details for the school system. The username is their normal computer log-in username, followed by @students.stthomasmoreschool.org.uk It should be entered like the example below:

*computerusername*@students.stthomasmoreschool.org.uk

The password is the password they use to log-in to the computer at school.

If they have any issues they can email our dedicated IT email: it@stthomasmoreschool.org.uk

Pupils will achieve a better experience from the lessons if they download the Microsoft Teams application onto their computer or phone.

Please emphasise to your child that their Microsoft Teams account is connected to their school e-mail address, the account is monitored by the school and our school expectations for IT usage are expected to be followed.

If your child does not have access to an appropriate device or the internet at home, please contact the school and inform us so that we can support you where possible.

Yours sincerely

St Thomas More School

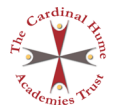

## **How to access work through MS Teams**

1) Type **teams.microsoft.com** into the address bar of your browser window. It should bring up the page below.

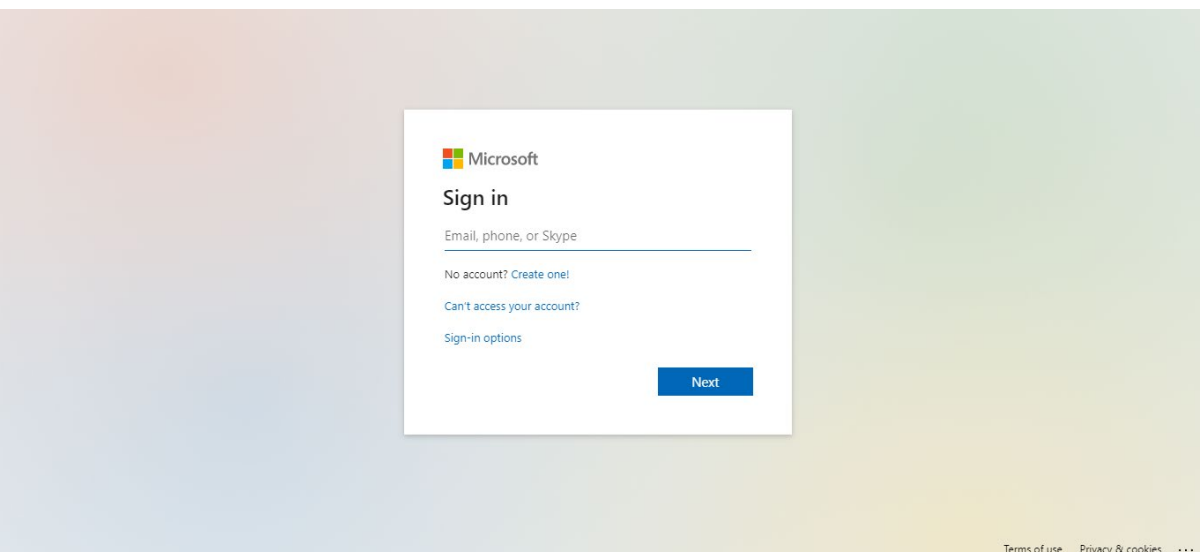

2) Students should sign in using their normal computer log-in username, followed by @students.stthomasmoreschool.org.uk It should be entered like the example below:

*computerusername*@students.stthomasmoreschool.org.uk

The password is the password students use to log-in to the computer at school.

3) By clicking on the 'Teams' tab to the left of the screen students should then see all of the 'teams' (classes) that they have been added to.

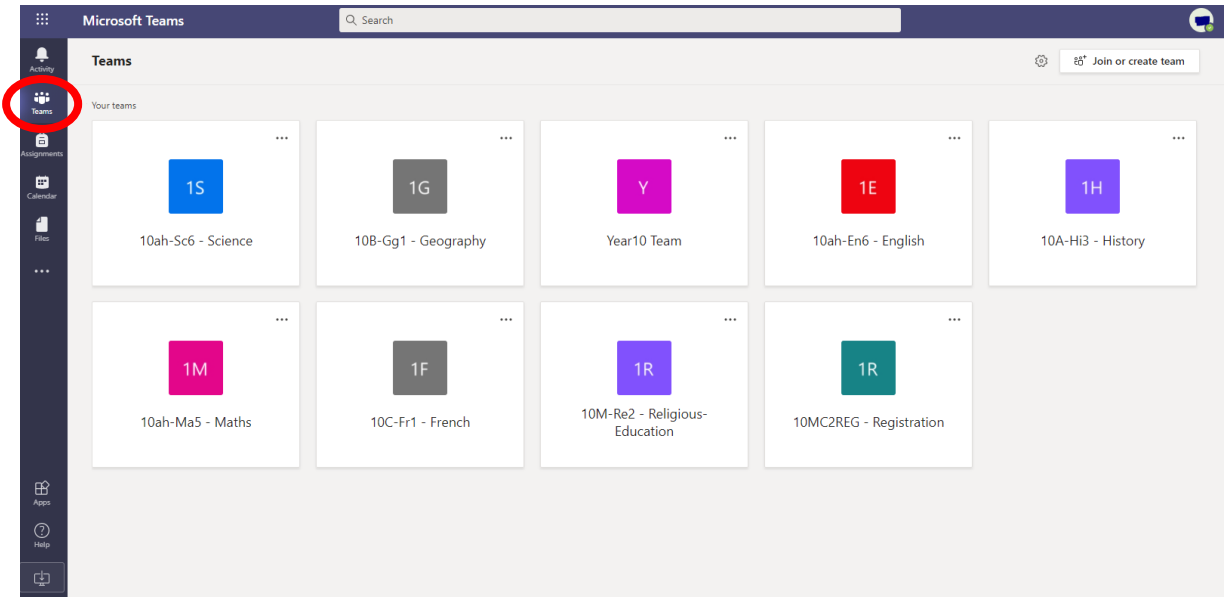

4) When they click to enter each Team students will see any messages that their teacher may have sent. To access the remote learning plans they will need to click on the files tab at the top of the screen

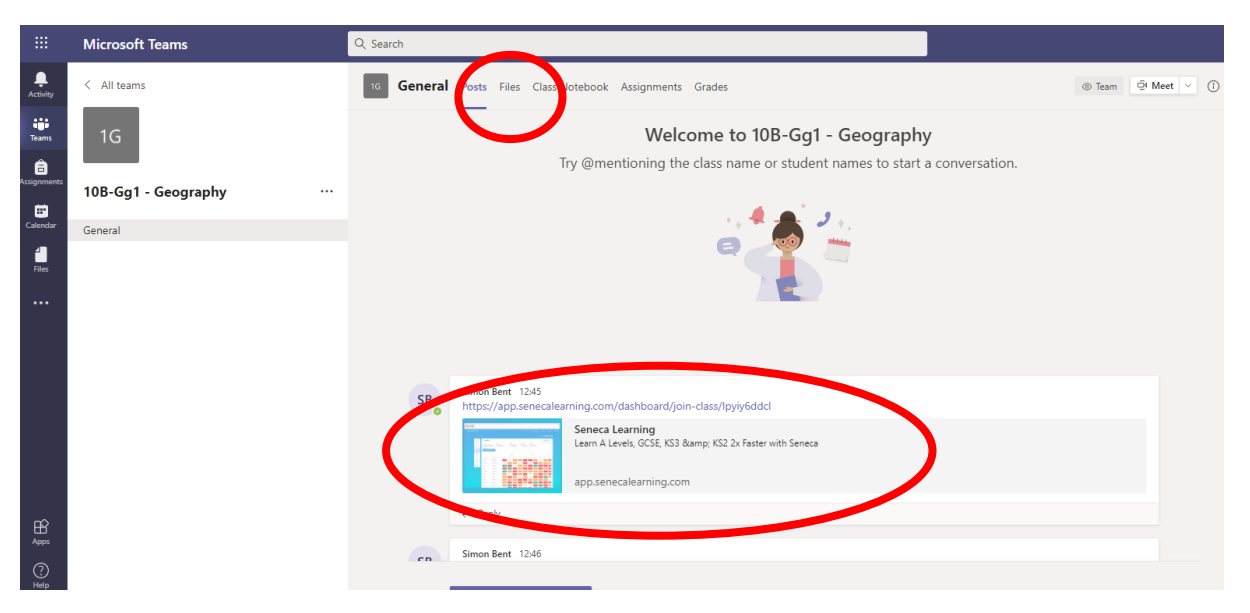

5) In the files section, pupils will see the remote learning plan for that subject, and any additional resources that have been uploaded to support with this learning.

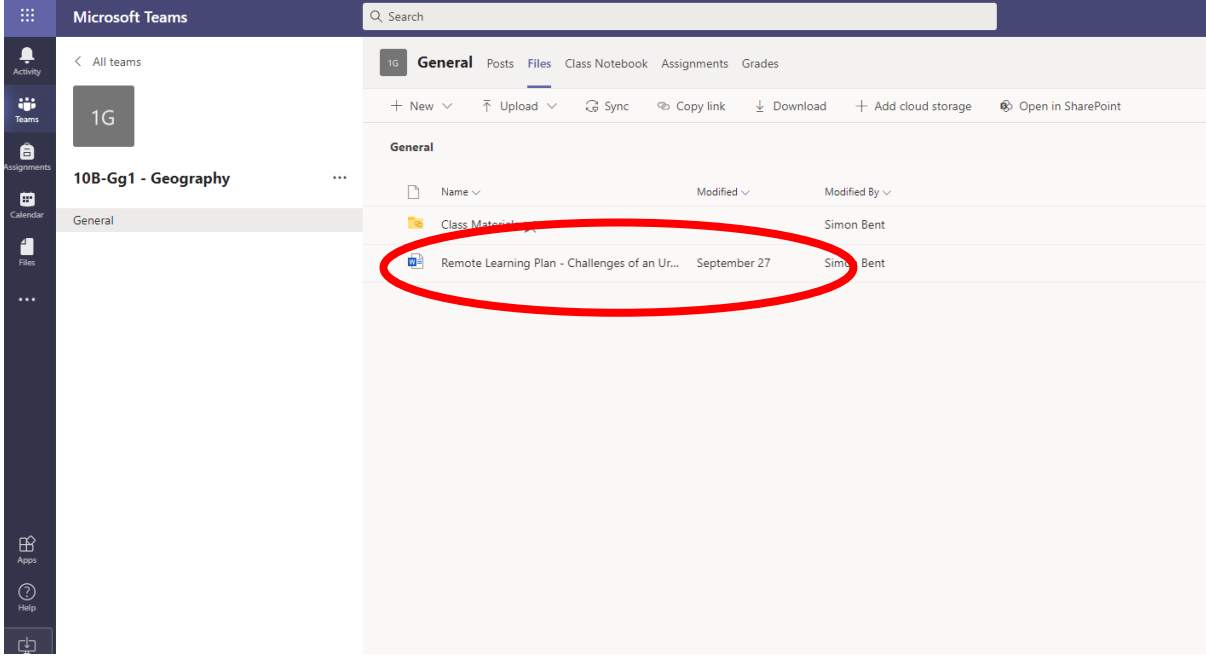

6) When opening the remote learning plan pupils will be able to see resources that should enable them to learn the same content as the pupils in school. Lessons follow the same order and content as will be covered in the classroom so pupils should start from the stage that they were at when they were in school. Work should be completed in pupils' exercise books if they have them at home. If not, work should be completed on paper and stuck into exercise books when pupils return to school.

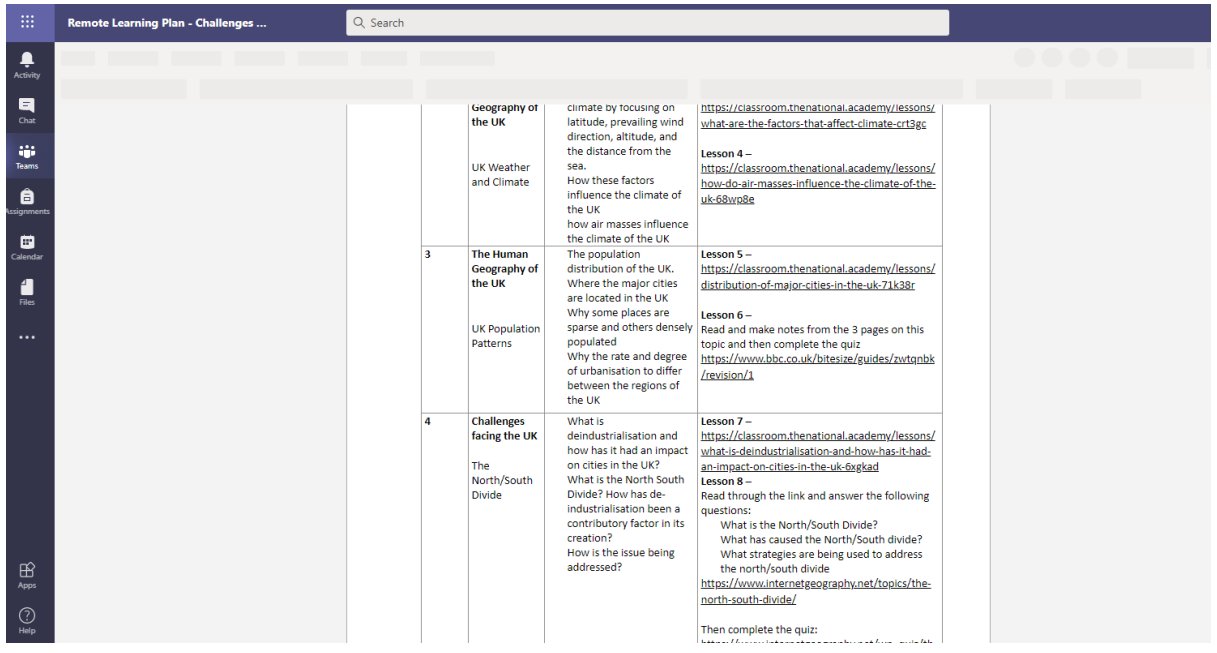